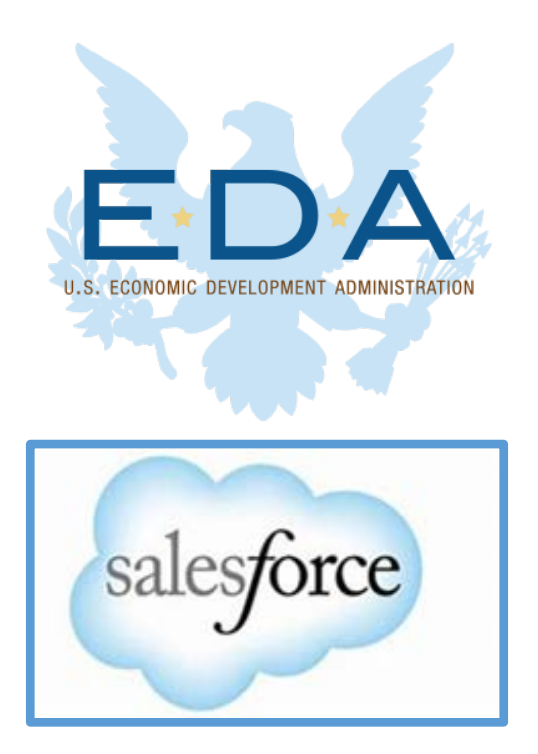

# **RLF Portal Transition Plan for RLF Recipients and Operators**

**v1.1 / August 23, 2021**

# **Table of Contents**

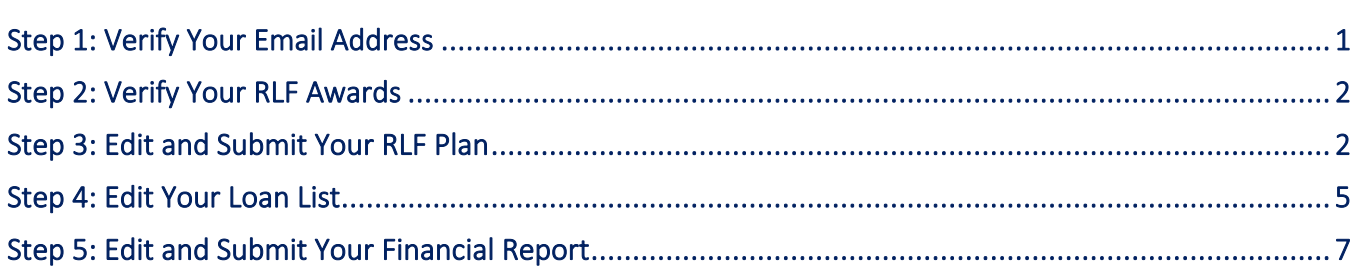

Good news! For RLF Recipients previously required to submit Financial Reports between July 30<sup>th</sup> and September 30<sup>th</sup>, your Financial Reports are now due September 30, 2021.

For those that are required to submit a Financial Report by September 30<sup>th</sup>, please follow the RLF Portal Transition Plan that follows. These step-by-step instructions are designed to help you get-up-to-speed quickly so you can submit your Financial Report efficiently. This Transition Plan is intended to be used as a guide to support you as you complete and submit your Financial Report. Take notes as you progress through the instructions.

Need help? If you need assistance with editing and submitting your Financial Report by September 30, 2021, please join us in our Office Hours. Refer to the separate schedule for Office Hours for complete details. You may also communicate directly with our Salesforce Support Team at: [salesforcesupport@eda.gov](mailto:salesforcesupport@eda.gov) and copy your RLF Administrator.

Need Training? If you have not yet attended an RLF Portal training, our library of RLF Portal documentation and training tutorial videos are published in the [RLF Portal, Help, Libraries.](https://edagrants.force.com/RLF/s/) Our full training tutorial video is also published on YouTube with a dynamic table of contents at: [https://www.youtube.com/watch?v=u78DhZyD-VE.](https://www.youtube.com/watch?v=u78DhZyD-VE)

## <span id="page-2-0"></span>Step 1: Verify Your Email Address

1. In the upper right corner of the RLF Portal, click the drop-down arrow and select My Profile.

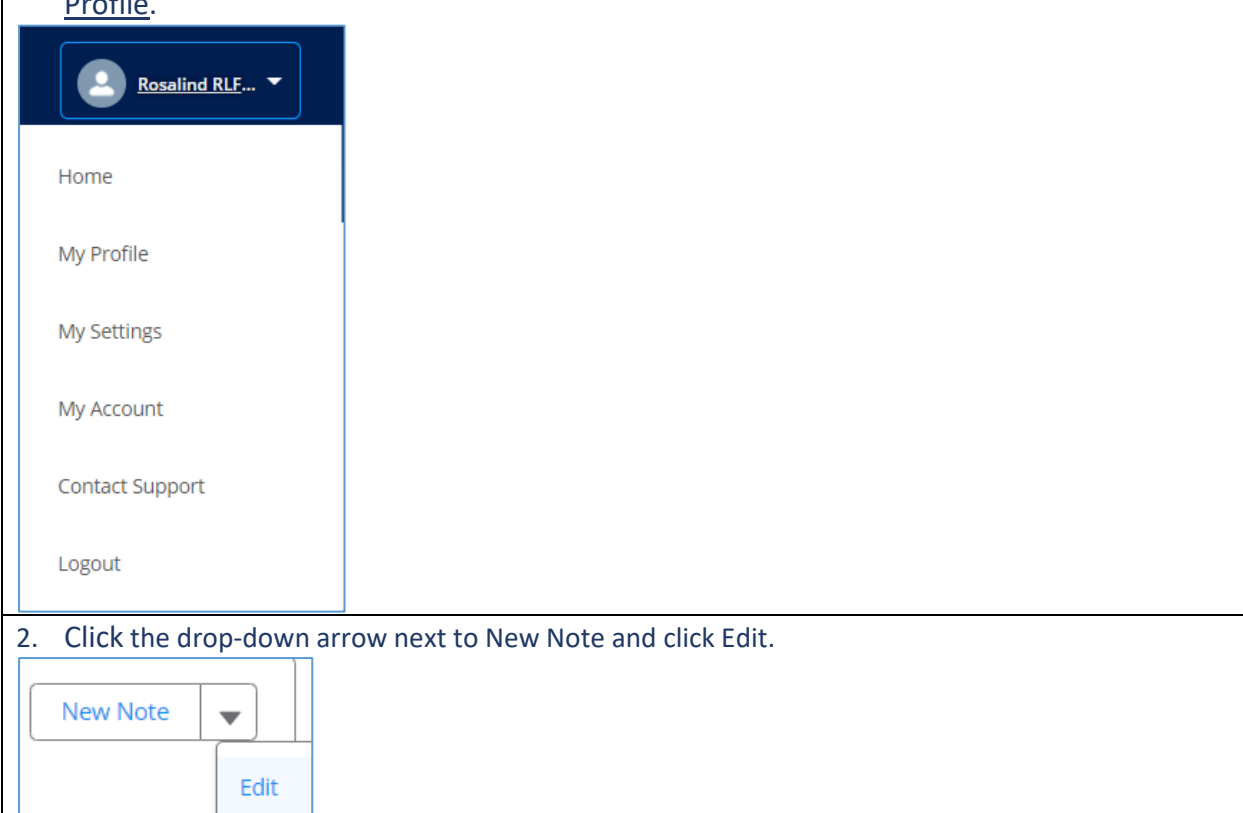

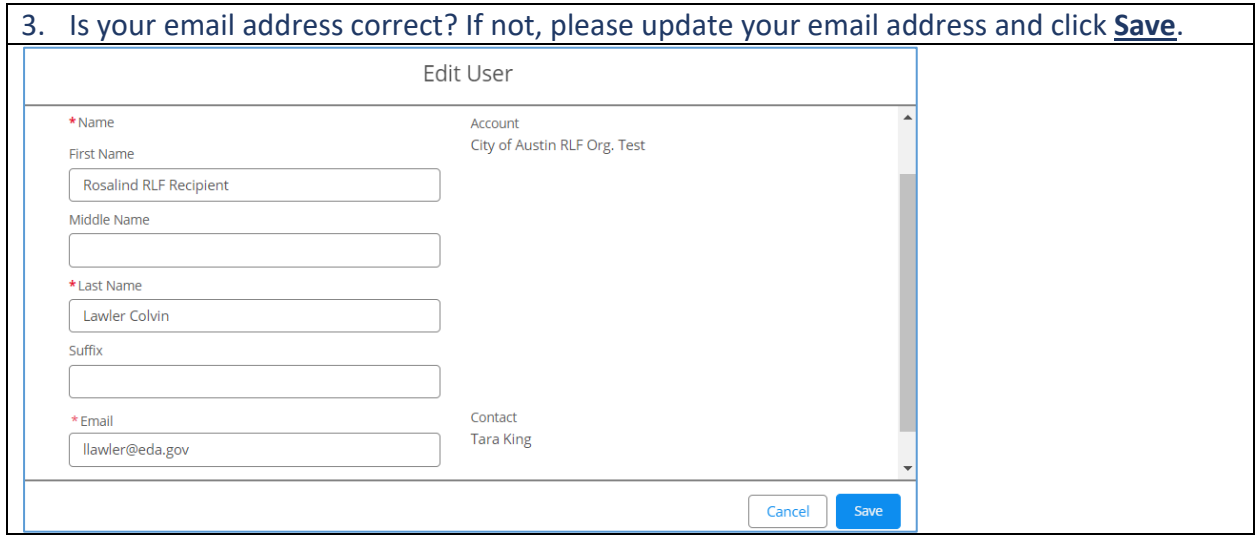

#### <span id="page-3-0"></span>Step 2: Verify Your RLF Awards

1. From the Home tab, click the Revolving Loan Fund (RLF) tab. Are your RLF grant awards listed?

**Note:** Your RLF Administrator creates your Revolving Loan Fund record upon grant award.

2. From the RLF tab, click the link for the first RLF in the list. Does your RLF Administrator's name display? Are the amounts correct? Repeat for each RLF record listed on the RLF tab.

**Note:** If there are datapoints that need to be edited but the field is not editable, shown in view only mode, please contact salesforcesupport@eda.gov and copy your RLF Administrator with the specifics. In the subject of the Email, include RLF Portal / Update to Datapoint. In your feedback, include the Tab name, Field name, and the specifics about the datapoints that need to be updated.

#### <span id="page-3-1"></span>Step 3: Edit and Submit Your RLF Plan

1. From the Home tab, click the Revolving Loan Fund Tab.

**Note:** Before you can edit and submit your Financial Report with Portfolio Loan List, your RLF Plan must be in Approved status. Your RLF Administrator will be able to see the data that you submit for all of the RLFs in their region. The RLF Recipients will only see the data for their affiliated Organizations.

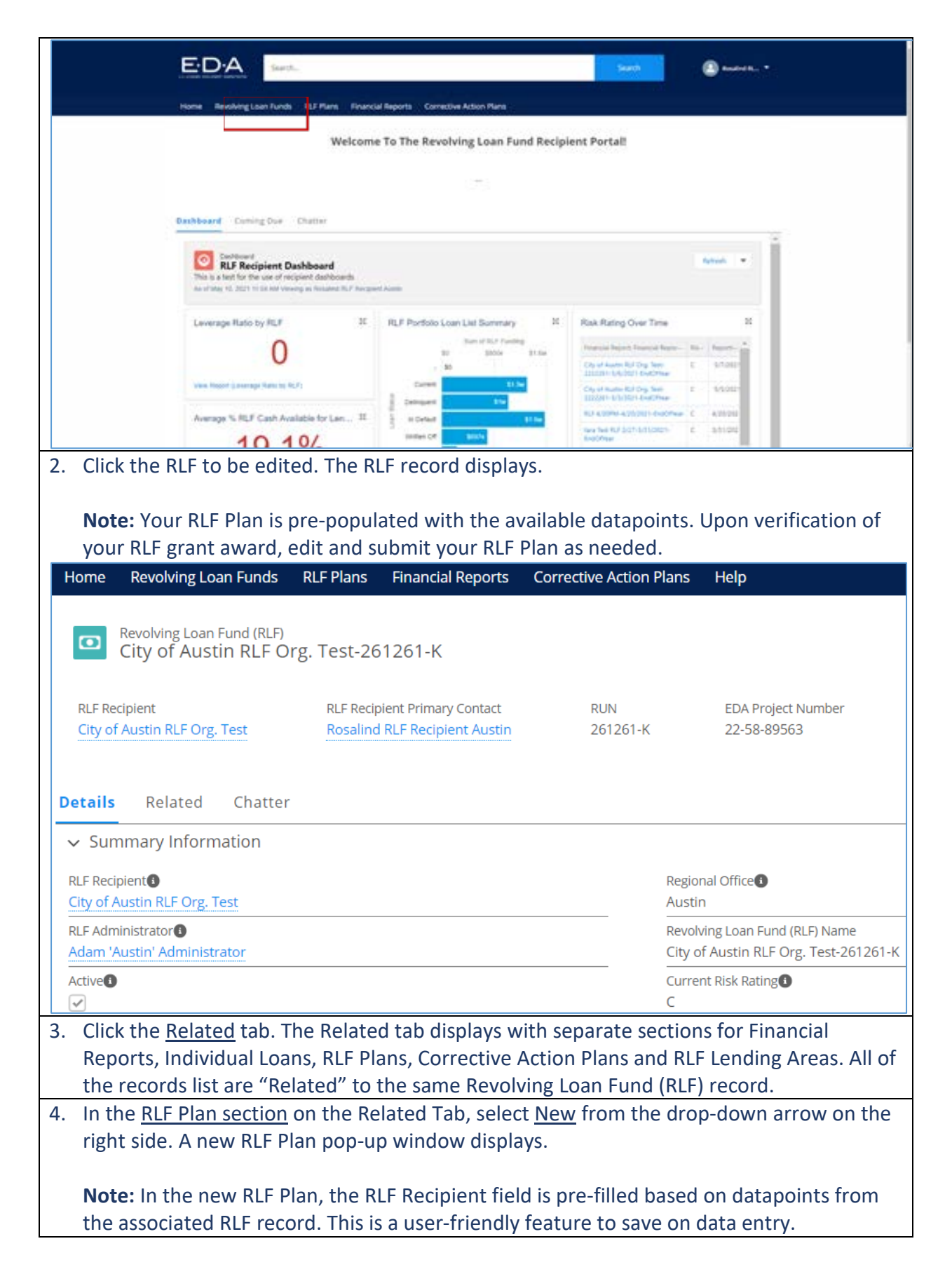

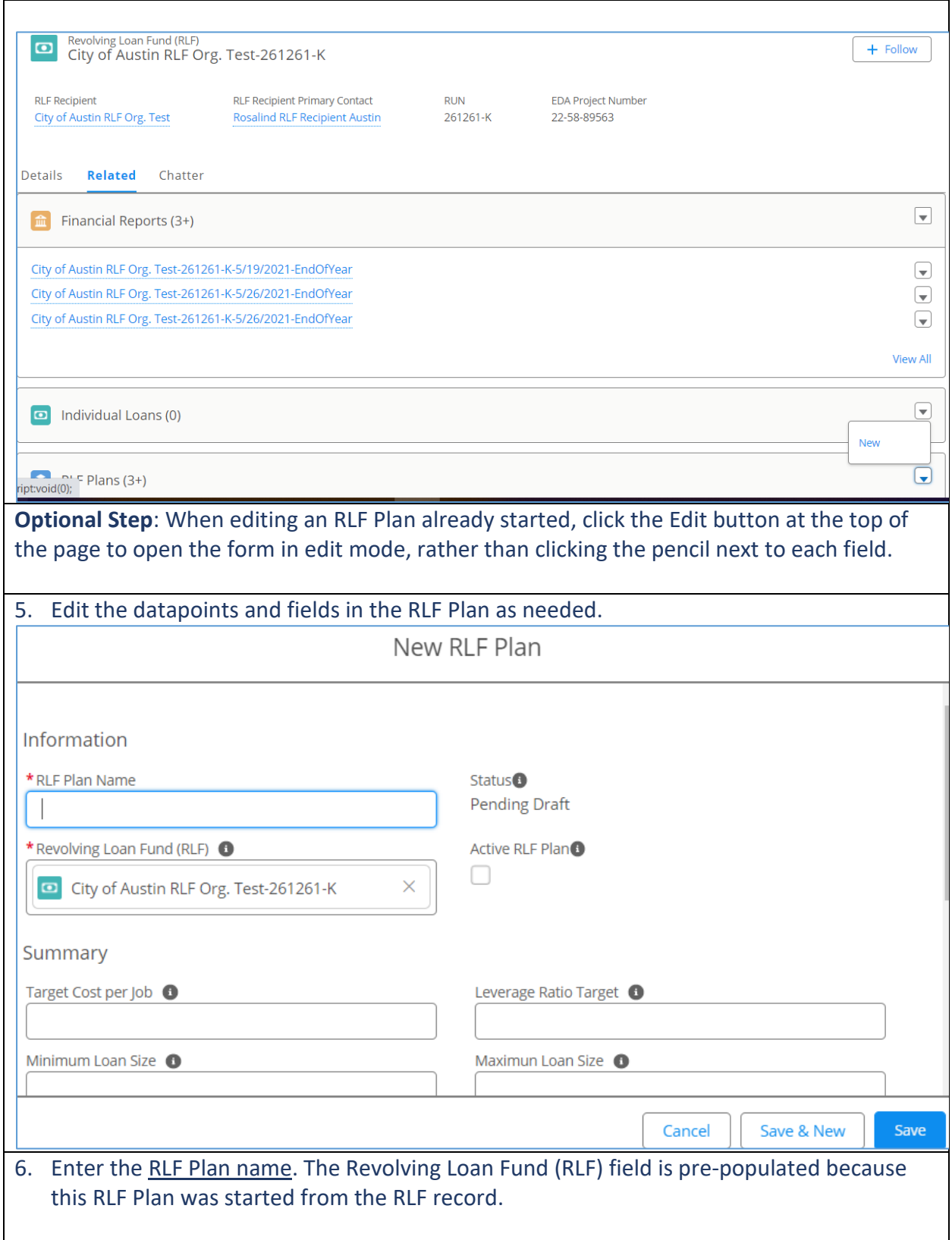

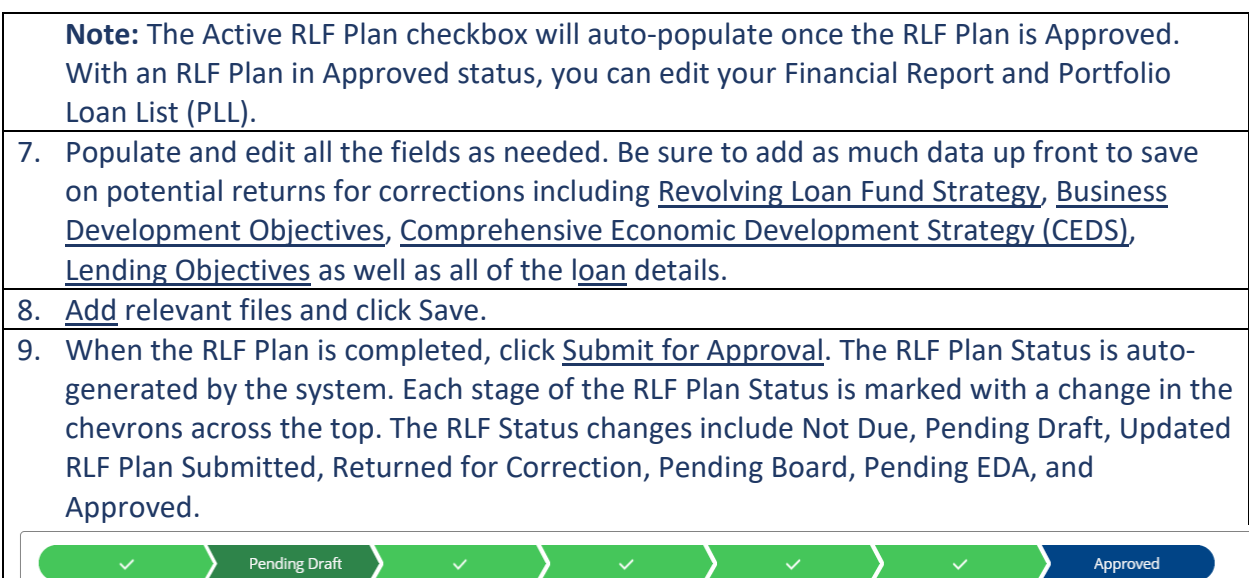

## <span id="page-6-0"></span>Step 4: Edit Your Loan List

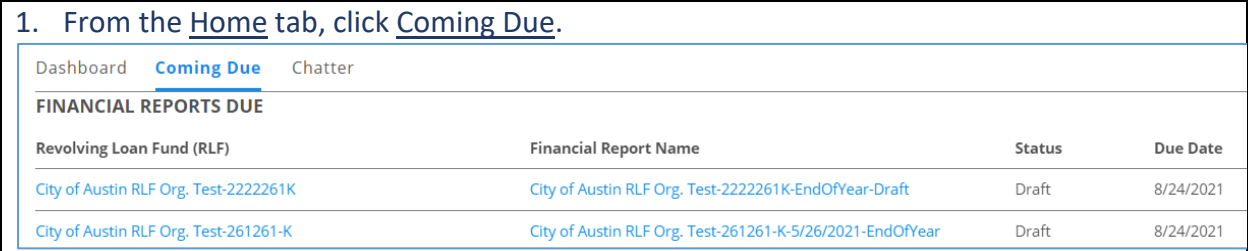

2. Click the Financial Report (FR) record that you are preparing for submission. The Details tab for the Financial Report displays.

**Note:** The currently due Financial Report is auto-generated via a batch process based on your last Financial Report (FR) and the fields are prepopulated based on the available datapoints previously submitted. Your Financial Report Template's Reporting Period is aligned to your Fiscal Year End.

- Level 'A' RLFs report Annually
- Level 'B' and Level 'C' RLFs report Semiannually. Semiannual reports are due within 30 days of the reporting period end date, while annual reports are due within 90 days of the fiscal year end. The reporting deadline cannot be extended without prior written authorization.

**Background**: An automated batch process will run daily and search AND flag all RLFs in the system with a Next Reporting Period (field on the RLF) that equals Today.  If the Next Reporting Period equals Today, the system will flag the RLF and create a FR Template with the status of Draft. IF there is an existing FR for the RLF:

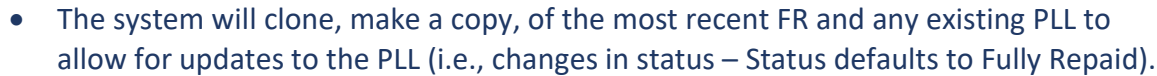

• Aggregate PLL data can be found in the previous Financial Report.

IF there is not an existing FR for the RLF:

- The system will create a new FR with the status of Draft.
- In this case, the PLL data will need to be entered manually by the RLF Recipient and
- No subset of data will pre-populate fields on the FR because there is no previous data available to pull from.
- 3. From the Financial Report Details screen, click Portfolio Loan List (PLL) and edit your Loan List first. The Portfolio Loan List displays.

**Note:** Click the Refresh button in the upper right corner of the Loan List so that the most up-to-date data displays.

4. Click the Loan Name from the loan list for the loan you want to edit. The loan record displays.

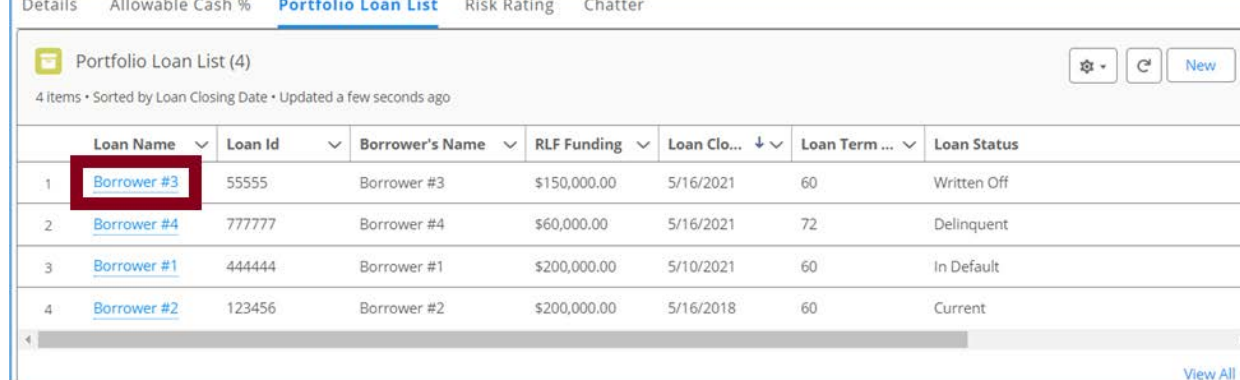

5. Click Edit to revise the existing data to reflect the current Loan Status. The Loan Status choices include Current, Delinquent, In Default, Written Off, or Fully Repaid.

**Note:** If you don't have any loans to Edit and you do not have any new loans to add to your loan list (e.g., there are no loan status changes to report, then you don't have anything to edit or anything new to add here.)

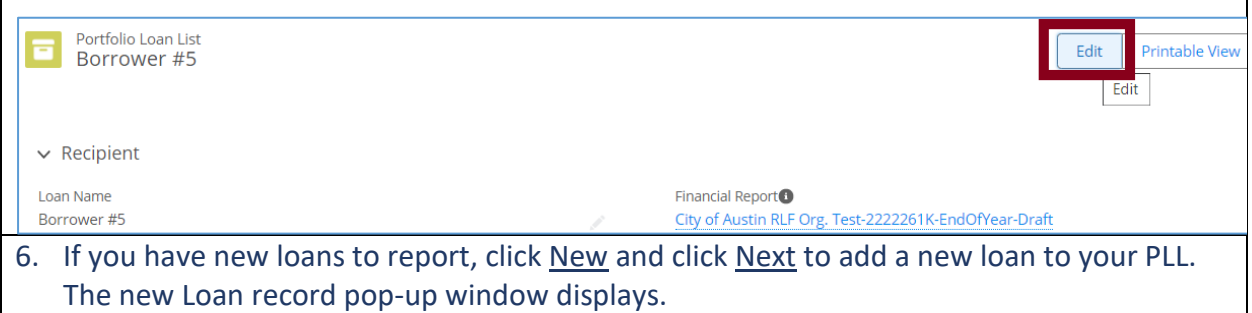

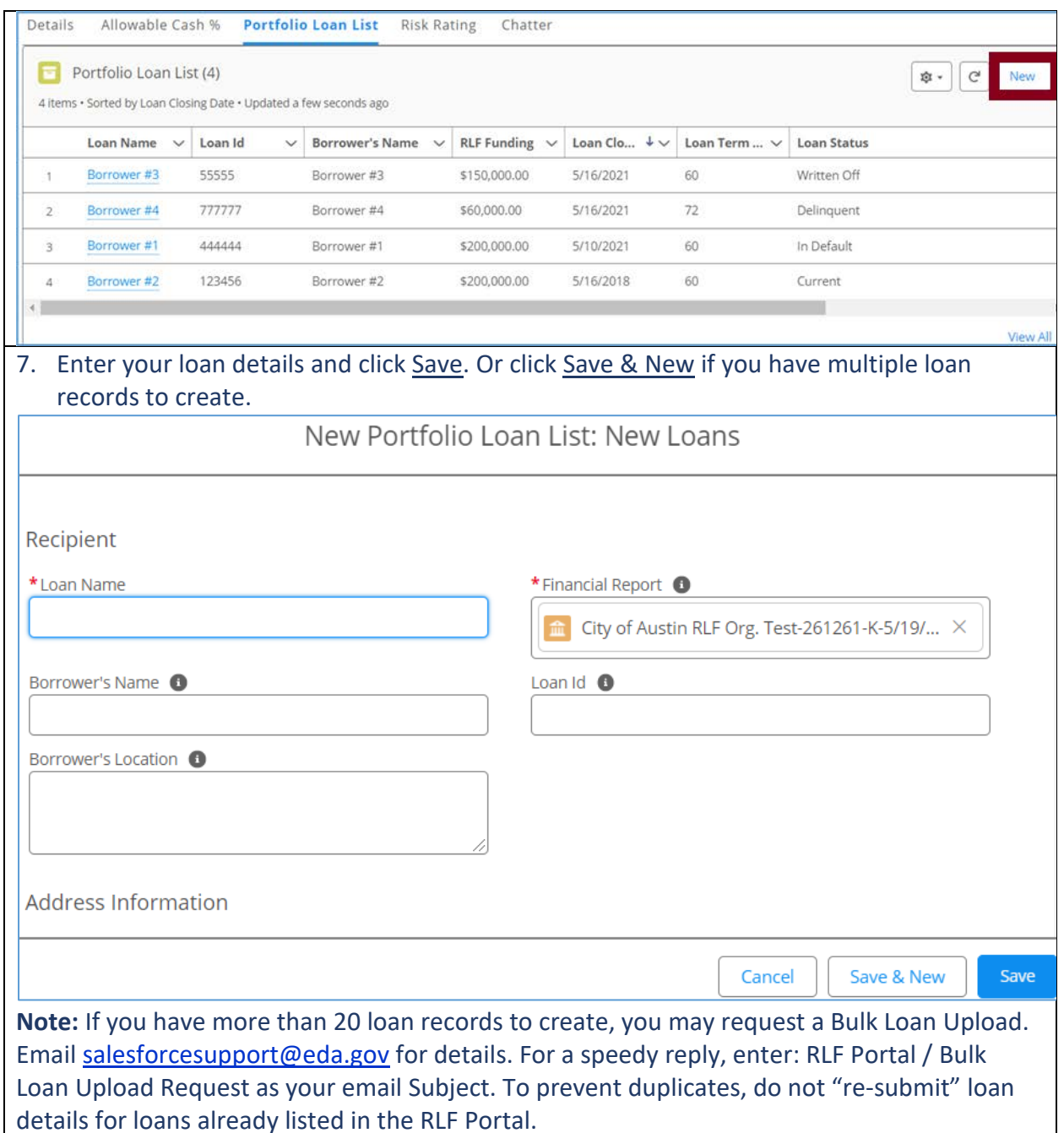

#### <span id="page-8-0"></span>Step 5: Edit and Submit Your Financial Report

1. After you have edited all of loans in your PLL, return to the Financial Report Details screen and manually edit the remaining datapoints.

**Note:** Review all the tabs and fields, including the data that was pre-populated and autogenerated. Notice that the FR is pre-populated with datapoints based on your previously submitted Financial Report. The Type of Report, Annual, Semi-annual, is auto-generated based on the Risk Rating assigned to the RLF.

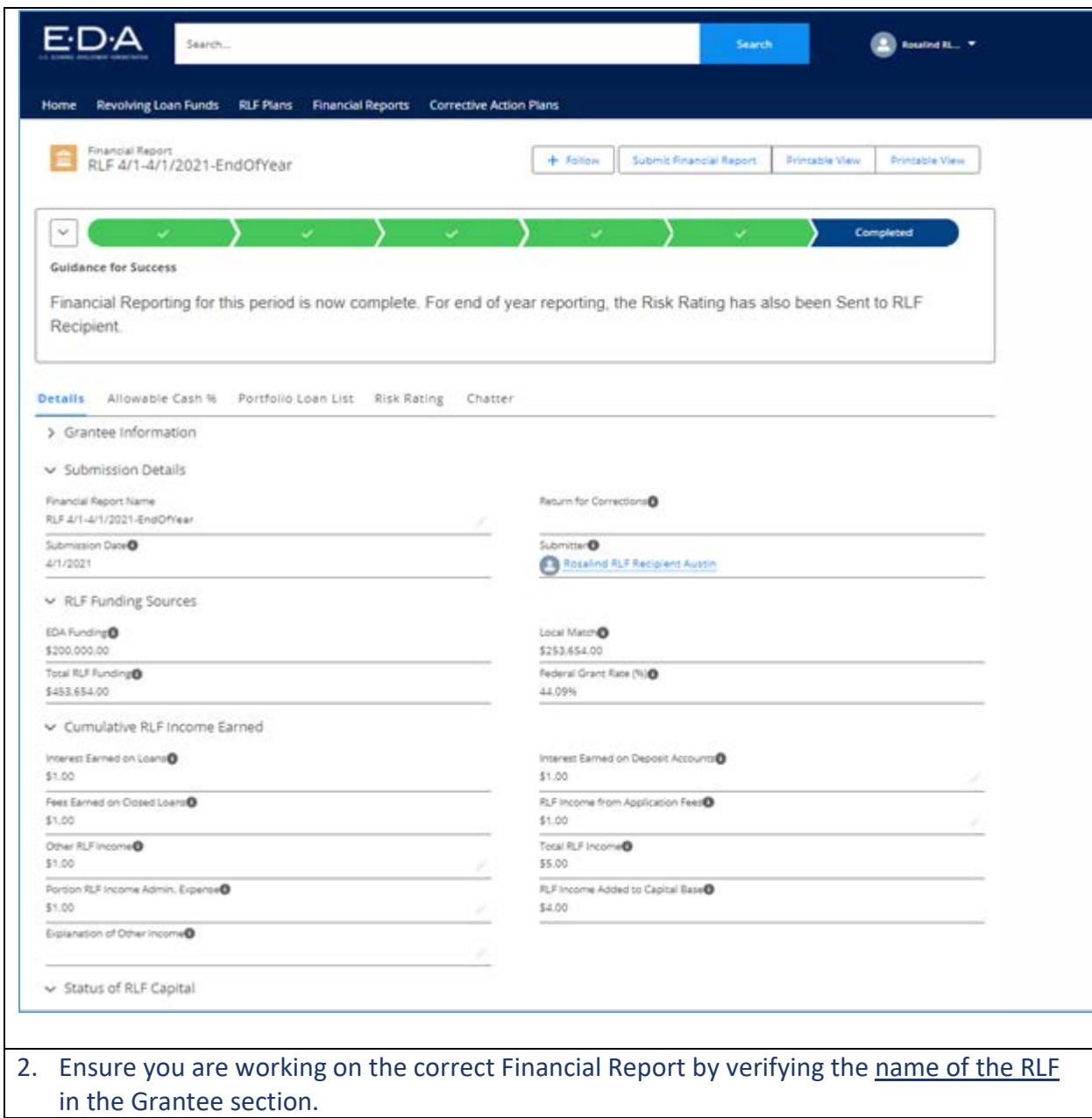

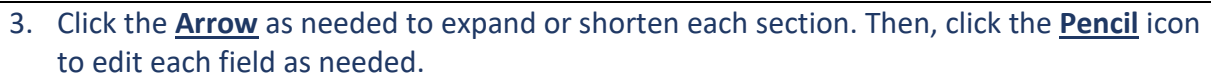

**Note:** Notice that some fields are not editable. Allowable cash % tab provides the RLF Recipients with the percentage of the amount of cash that has not been lent out yet. This metric is set by Regional Coordinator once a year. It shows here for informational purposes. Similarly, the datapoints on the Risk Rating tab are generated by the system and assigned to an existing RLF once the FR is in Accepted Status and it is an end of the year report. These datapoints show here for informational purposes in view only mode.

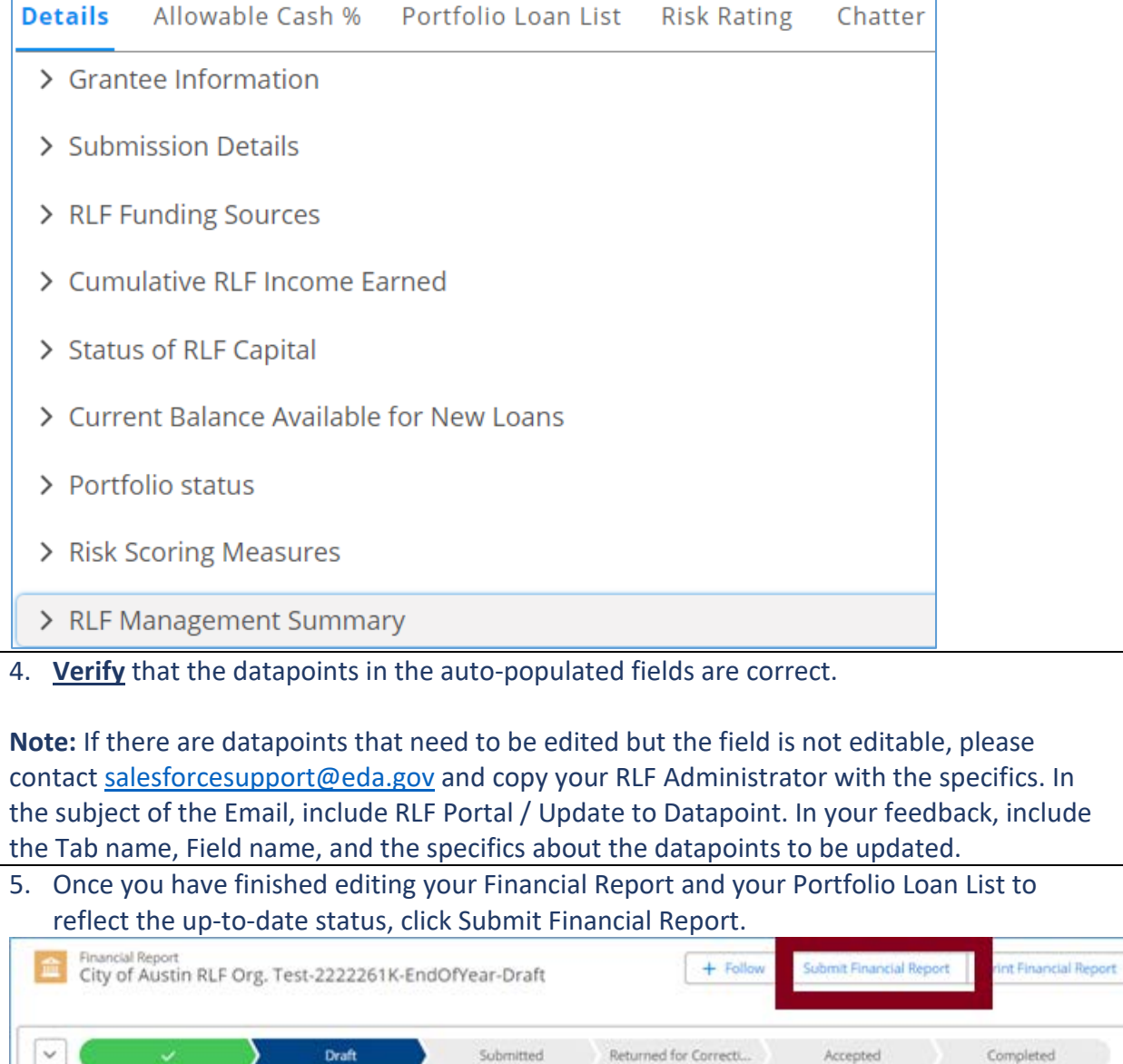

RLF Recipient has started and saved a report that is not yet submitted.

**Guidance for Success**